Ingresar a Mi Cuenta en www.ampros.org.ar En el menú Ingresar a becas:

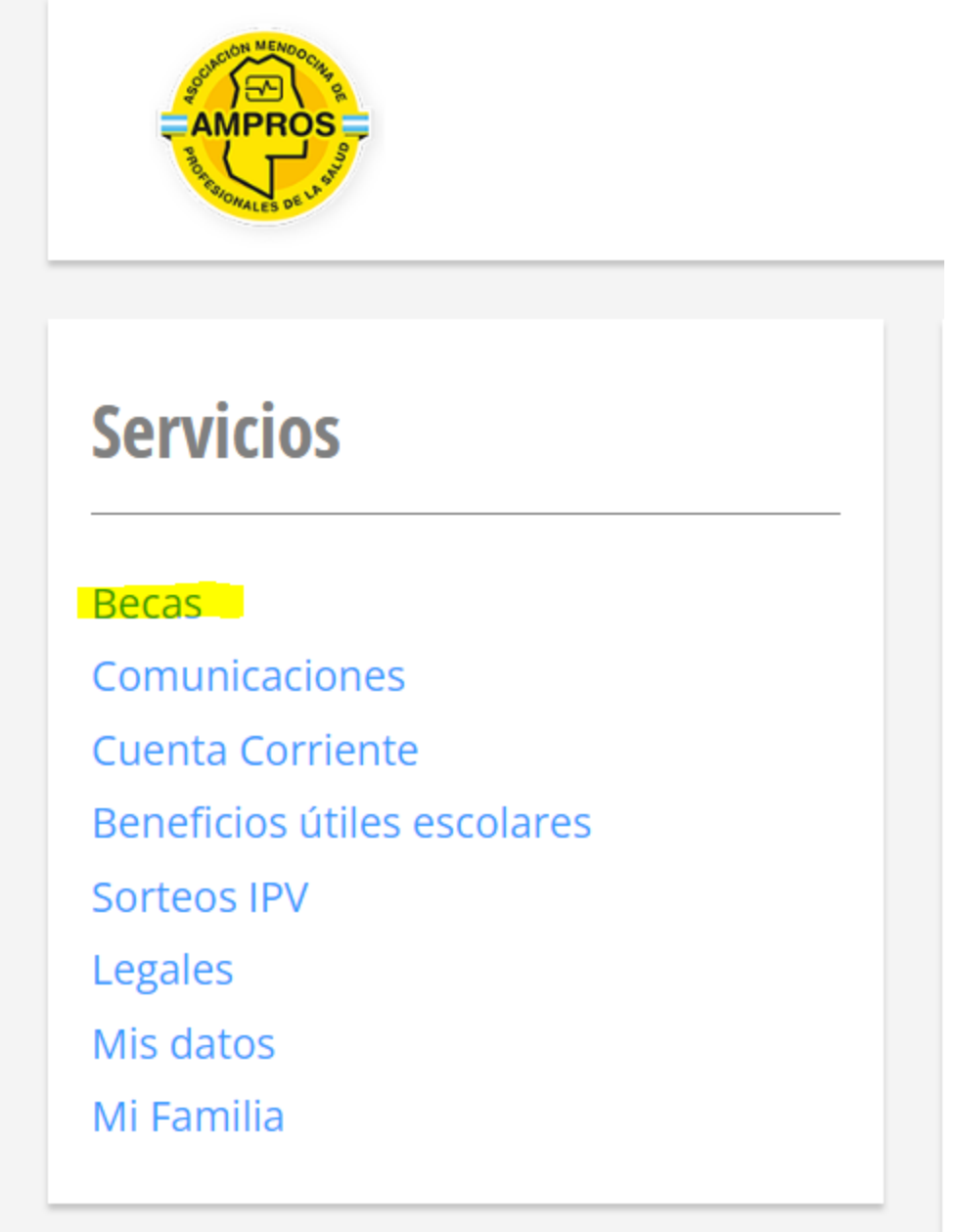

Allí se ve el status de becas solicitadas y se pueden solicitar reintegros:

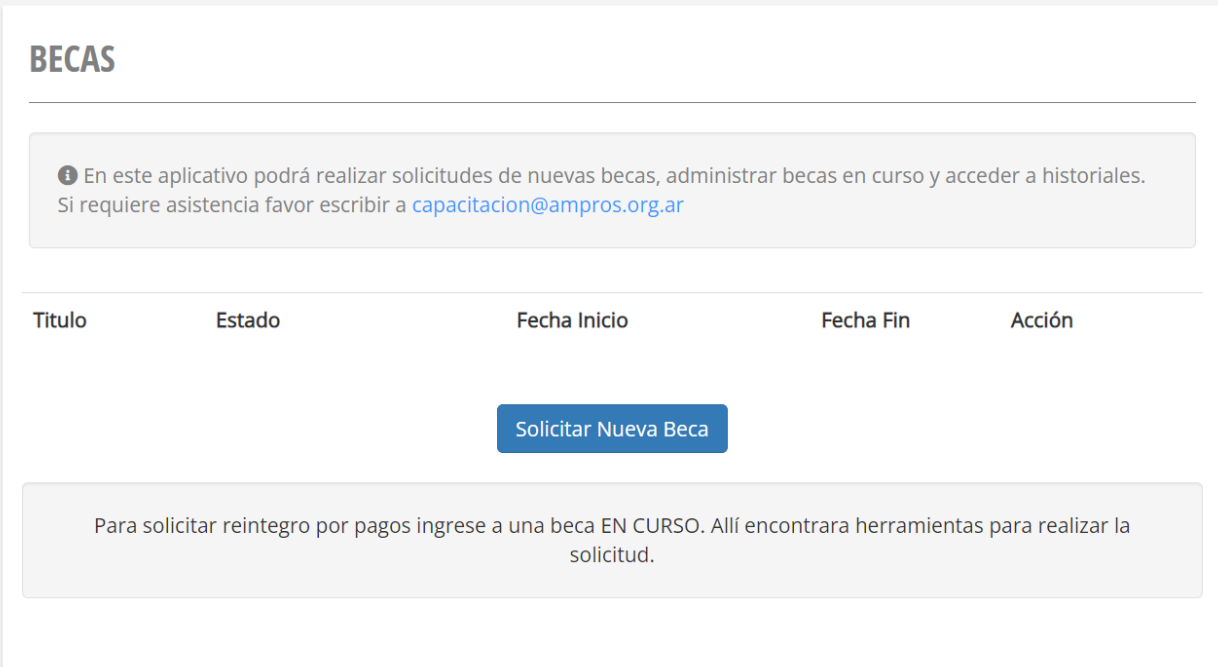

Aquí la pantalla esta vacía por no haber solicitudes en curso.

Armaremos una nueva, usando el botón "solicitar nueva beca".

# **BECAS**

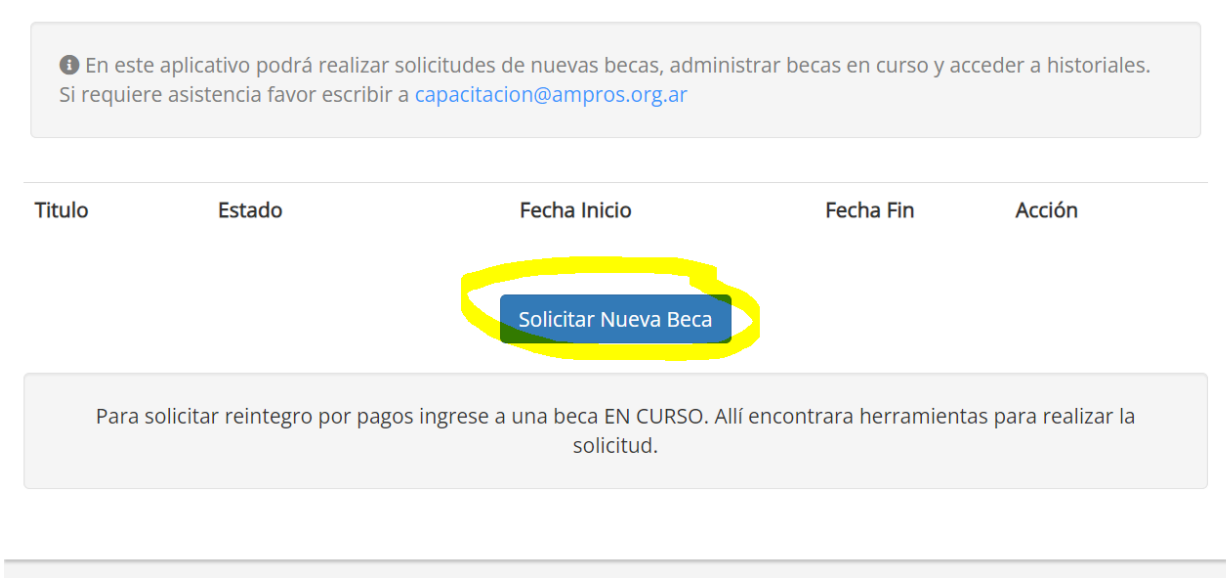

Completamos la solicitud con todos los datos solicitados:

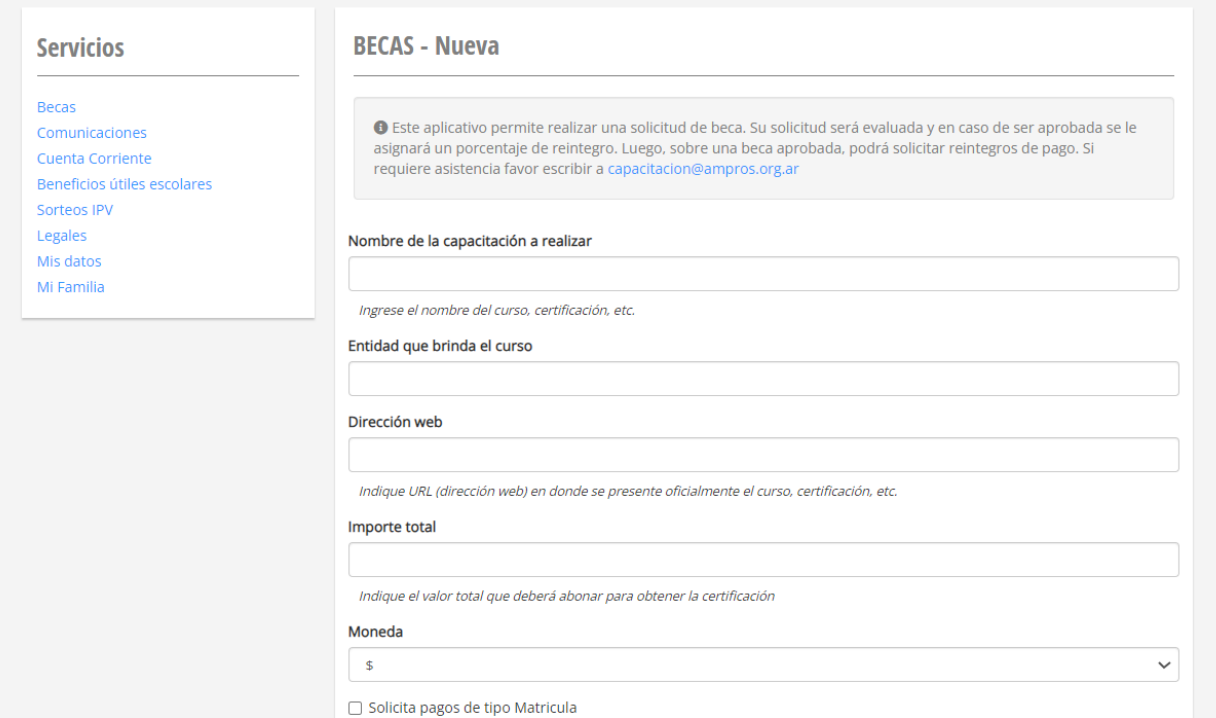

Una vez realizada la solicitud, la misma pasar a ser evaluada por la Secretaría de Capacitación:

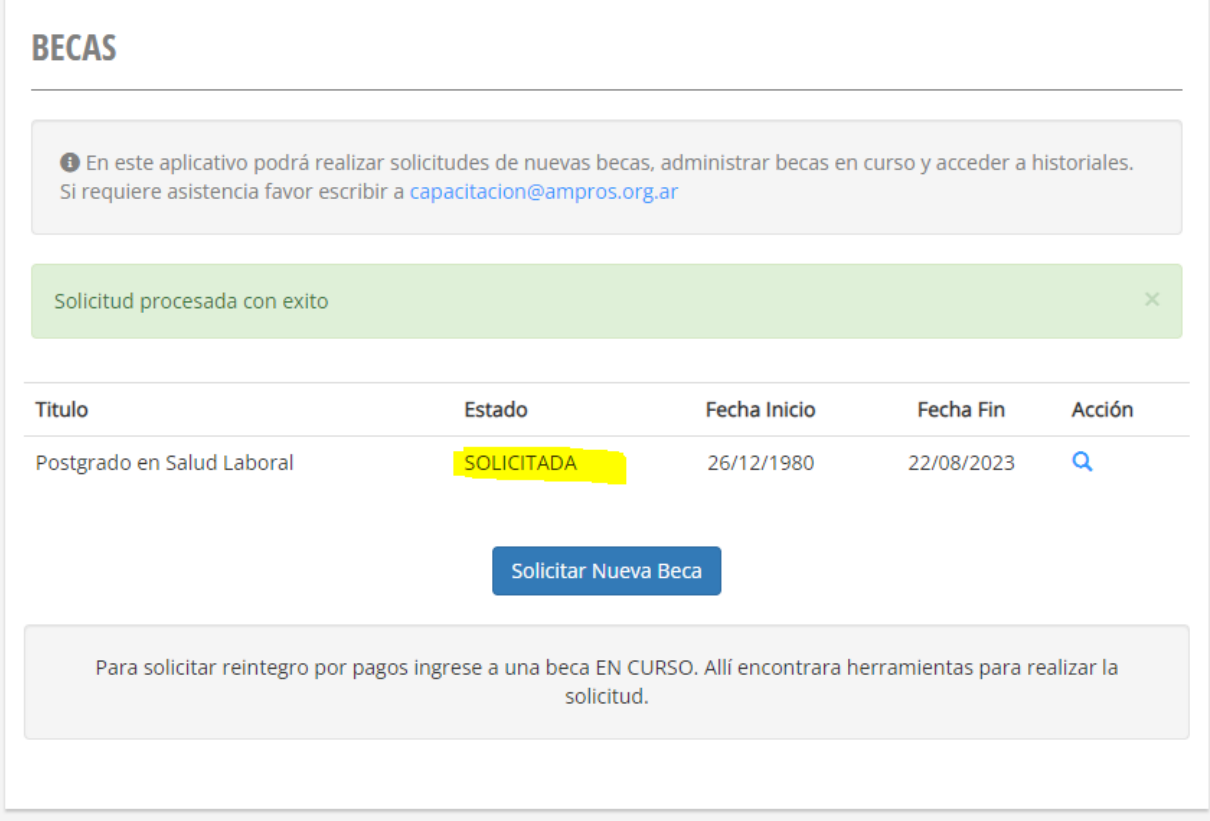

En caso de que la solicitud sea rechazada recibirá un correo justificando la acción.

En caso de que la solicitud sea validada recibirá email avisando y vera la beca en modo aprobada:

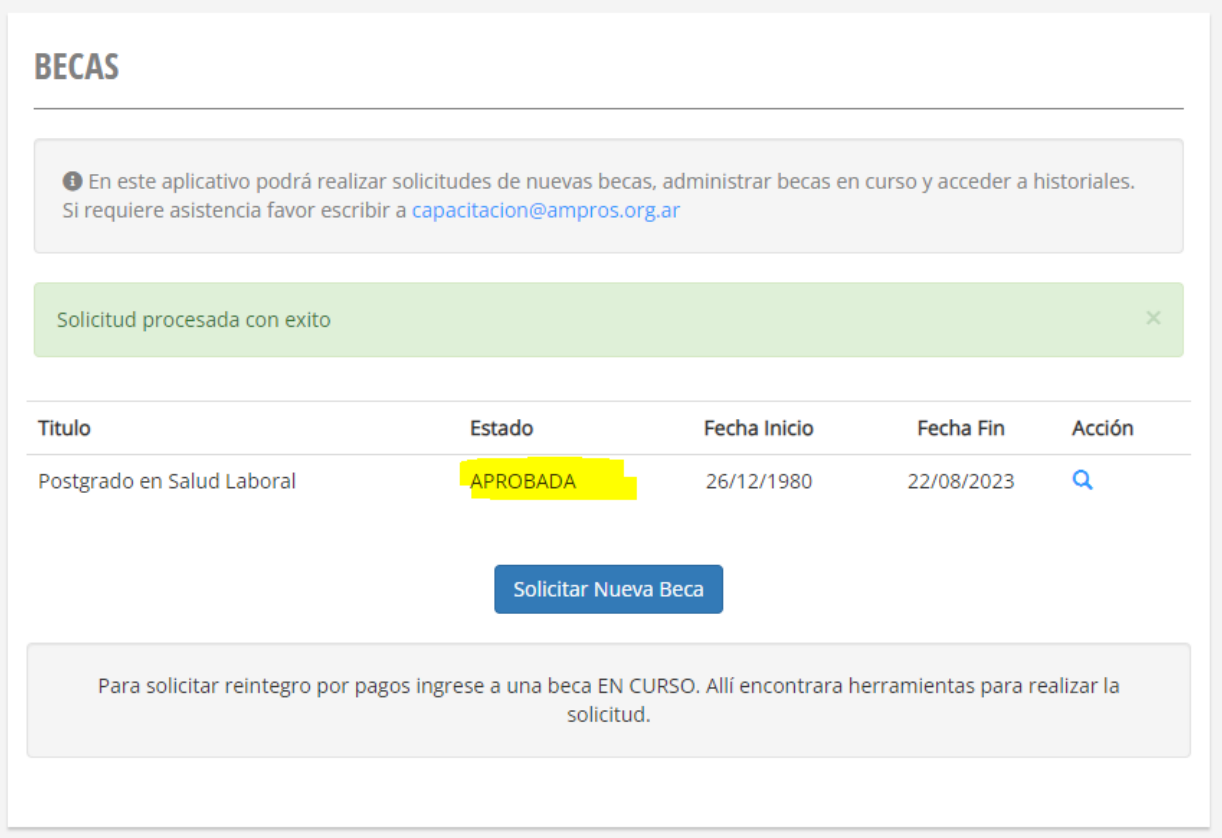

Sobre cada beca valida / aprobada podrá solicitar reintegros de pago accediendo a la misma y según lo que se indica en pantalla:

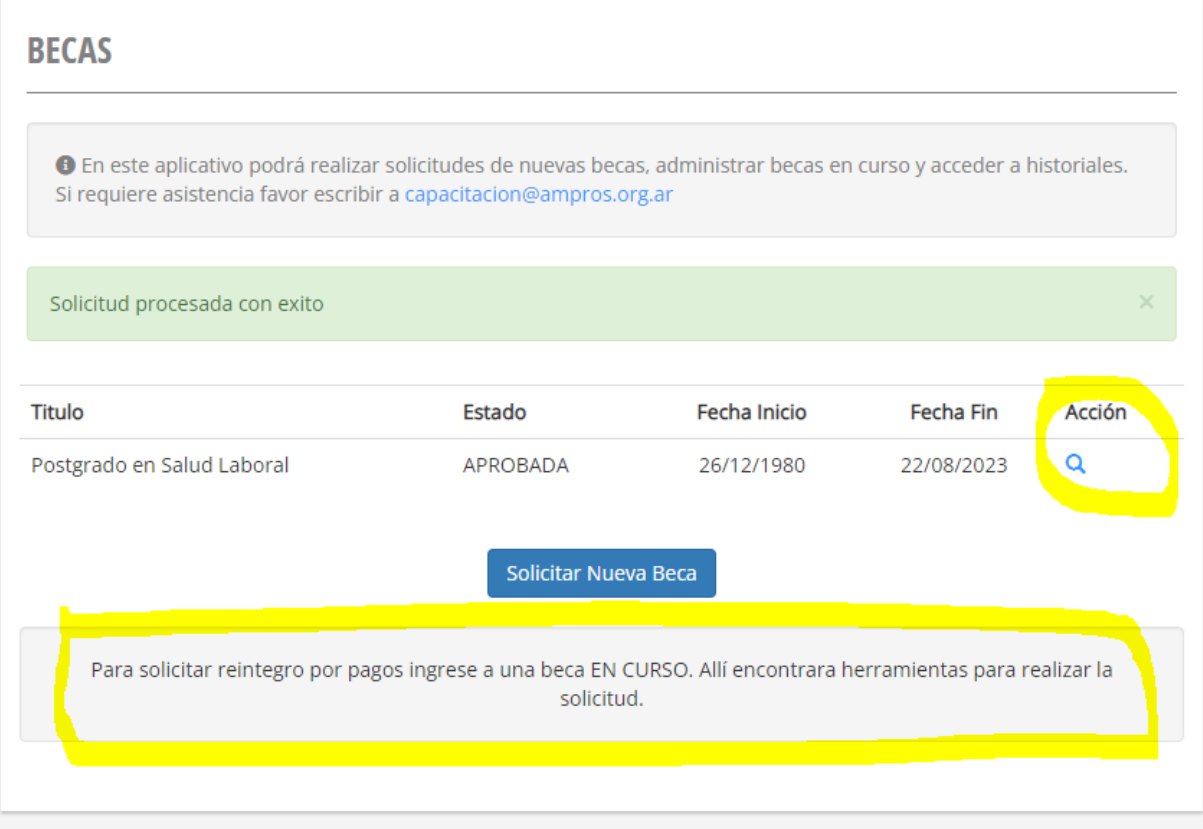

Desde aquí se puede solicitar nuevo reintegro:

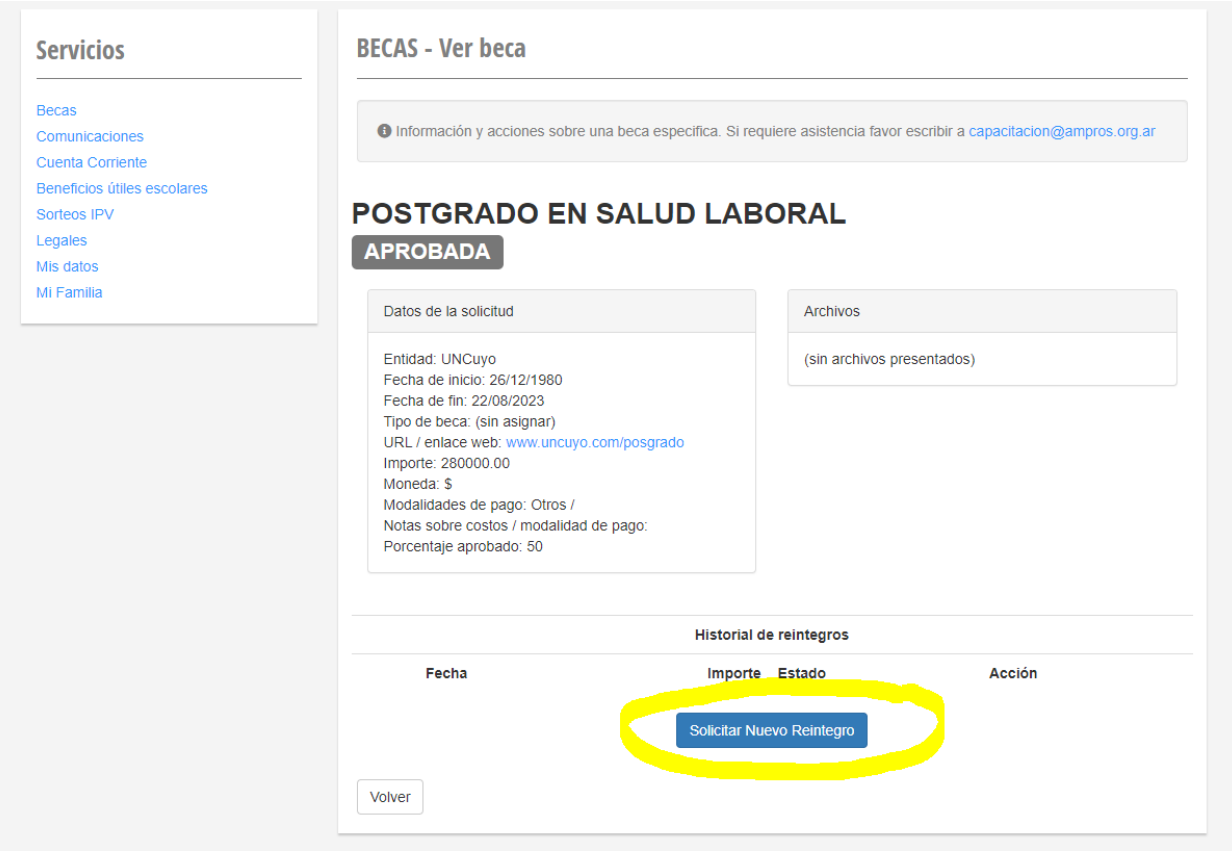

Deberá completar el formulario con los datos que correspondan a la solicitud y adjuntando el comprobante de pago realizado:

### **Servicios**

#### Becas

Comunicaciones Cuenta Corriente Beneficios útiles escolares Sorteos IPV Legales

Mis datos Mi Familia

## **BECAS - Solicitud de reintegro**

O Este aplicativo sirve para solicitar reintegros por pagos relacionados a una beca aprobada. Si requiere asistencia favor escribir a capacitacion@ampros.org.ar

### POSTGRADO EN SALUD LABORAL

Mediante este aplicativo podrá solicitar reintegro de gastos en relación a su beca en curso.

#### El reintegro del comprobante presentado o enviado se realizará dentro de los 15 días.

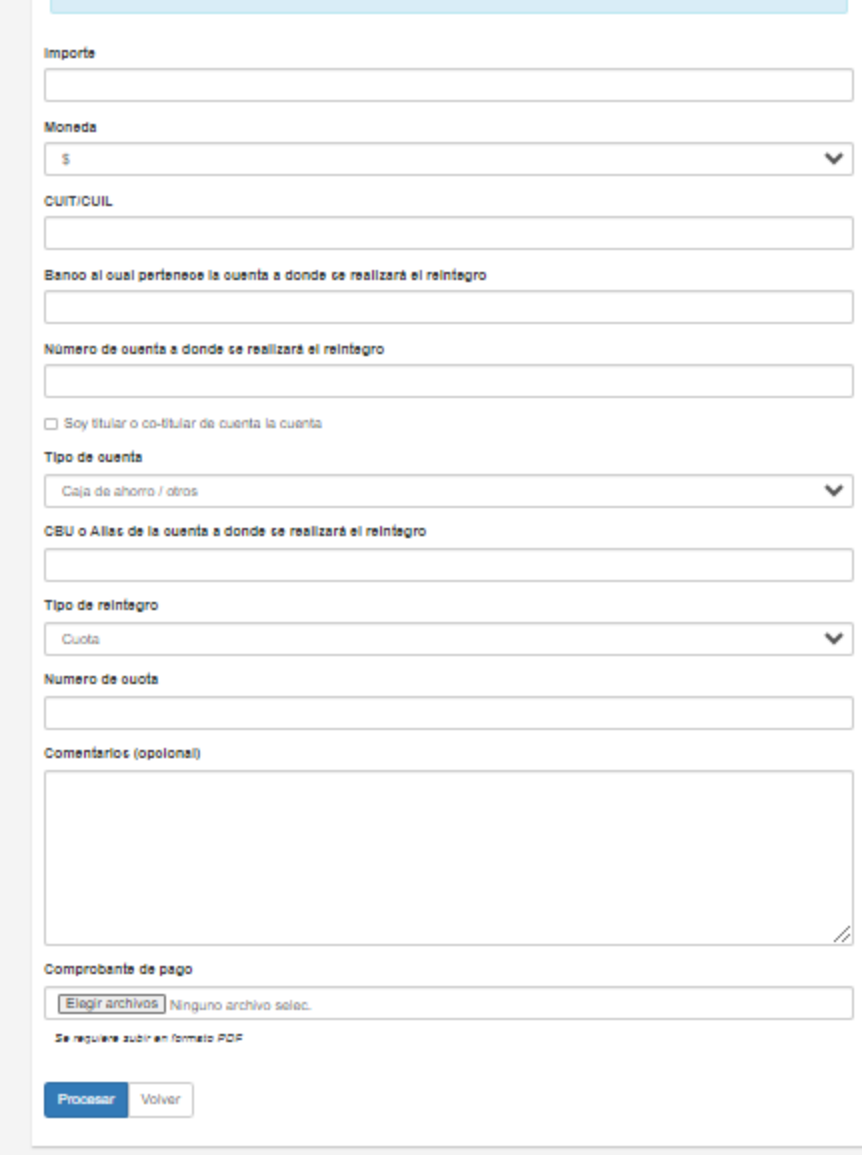

En caso de aprobarse el reintegro recibirá notificación avisando y comprobante de la transferencia realizada. En caso de ser rechazado se avisará indicando motivos del rechazo.